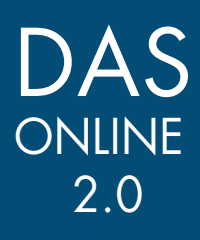

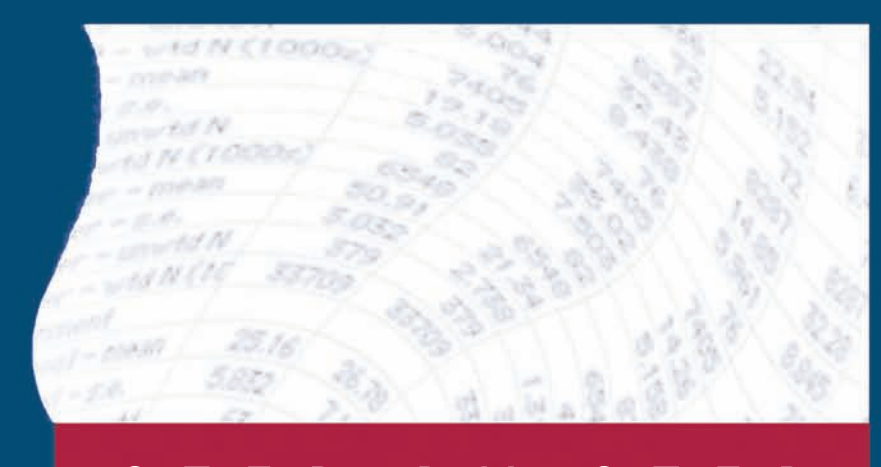

# S T E P - B Y - S T E P T U T O R I A L S

**Estimating Covariance Analyses: Weighted Least Squares**

## **ESTIMATING COVARIANCE ANALYSES: WEIGHTED LEAST SQUARES**

In this example, you will run a simple Weighted Least Squares (WLS) linear regression. You will use the 2004 National Postsecondary Student Aid Study (NPSAS) dataset. The dependent variable will be the total amount of aid the student received, and the independent variables will be race/ethnicity, dependency status, and student's income percentile.

To run a regression using NPSAS:04 data, go to the DAS Website (http://nces.ed.gov/das). Click *DAS Online Application*, then *To Estimate Covariance Analyses* on the left menu. In the Accessing the DAS to Estimate Covariance Analyses page, scroll down to Postsecondary Students: All Postsecondary Students, and click *2004 Undergraduates*.

You have two options when selecting variables. You can browse for variables (see the Viewing Variables section on page 2), or you can search for variables by variable name, title, or description or by category label (see the Searching for Variables section below). **Selecting Variables**

### **Selecting the Dependent Variable: Total aid**

- **Searching for Variables**
- 1. From the Toolbar, click *Search for Variable*. The Search Window appears.

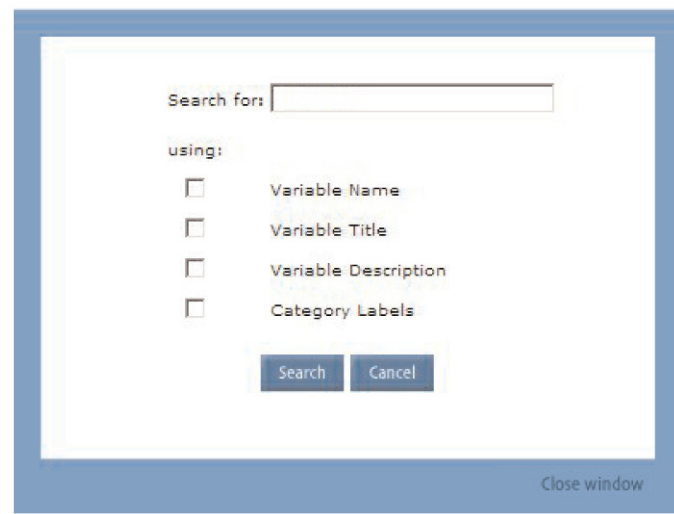

2. In the "Search for" field, type the desired search term. You are looking for the total aid, so enter "Total aid" in the "Search for" field.

3. Select the fields to be searched. Total aid may be included in the variable title or the variable description.

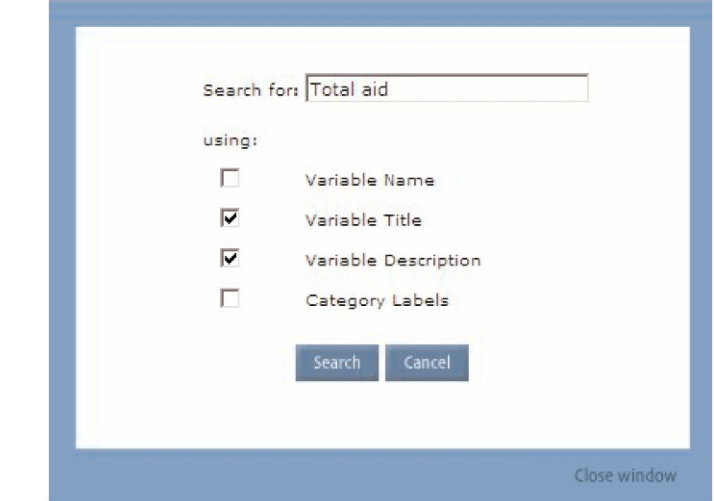

- 4. Click *Search*.
- **Viewing Variable Descriptions/Percentages**
- 5. From the Variables list, click on Aid total amount (TOTAID). The Variable Information Window appears.

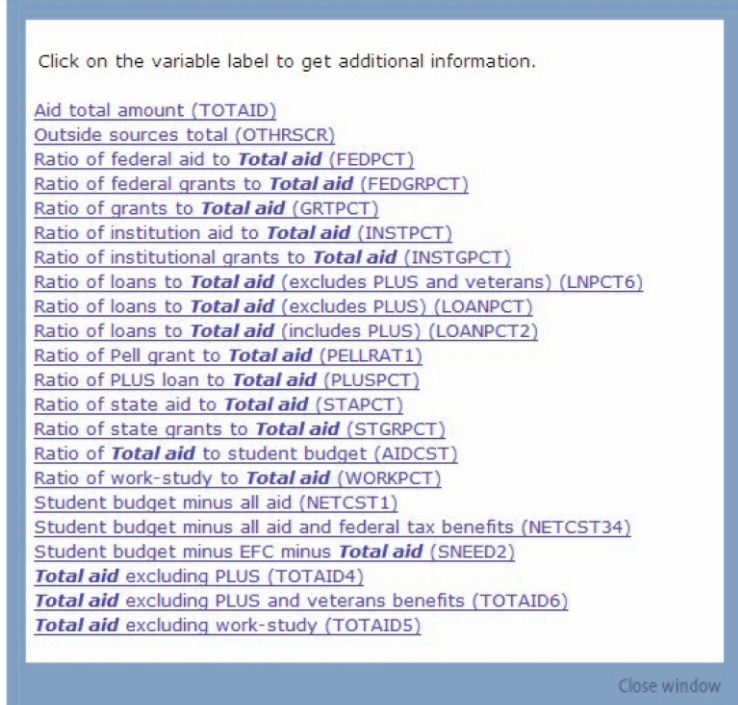

6. Scroll to the "Statistics" section to view the percentages. Note that TOTAID is a continuous variable with a minimum value of 50 and a maximum value of 56,740.

#### DAS Online Step-By-Step Tutorials

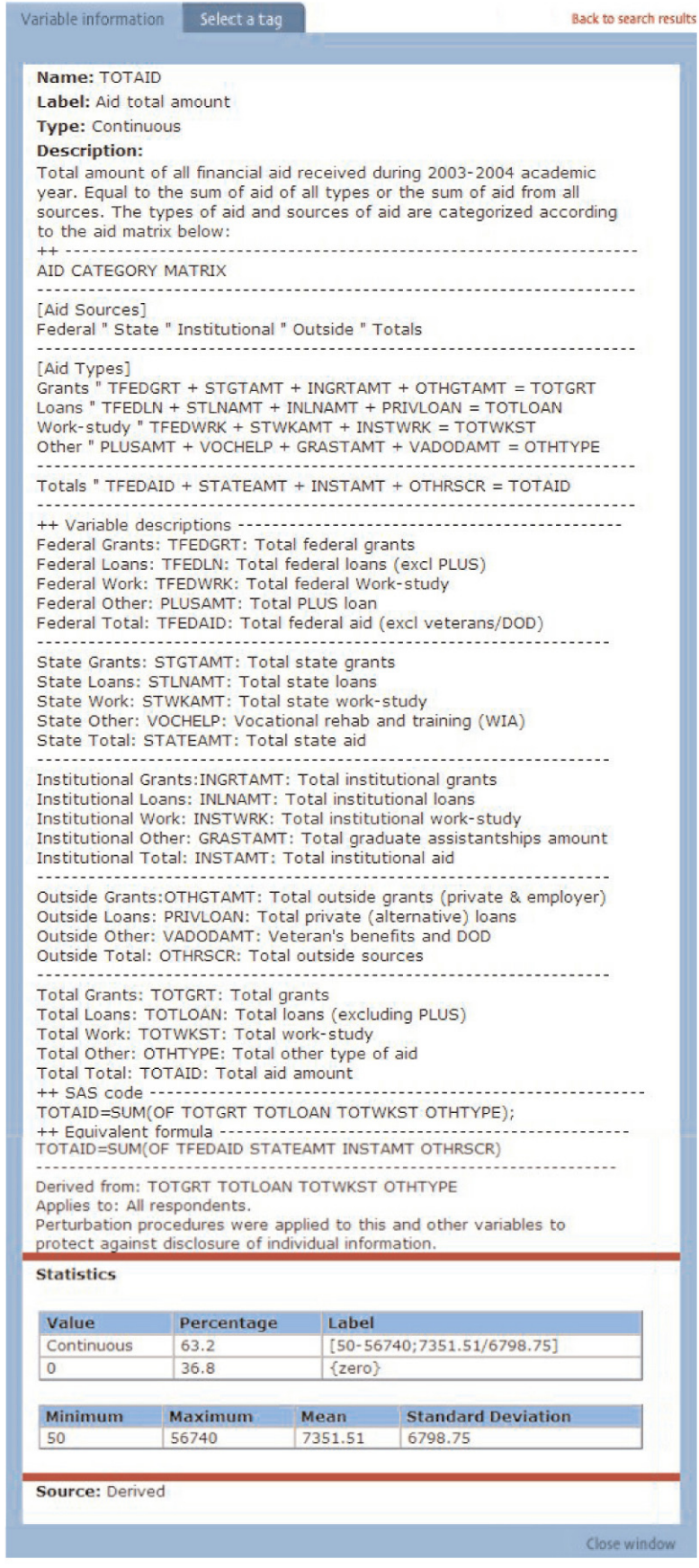

#### $\overline{4}$ Estimating Covariance Analyses: Weighted Least Squares

**Tagging Variables** 7. You will use TOTAID as a dependent variable. Click *Select a tag.*

The Tag-Specific Window appears. Click *Dependent*. The Regression Window appears.

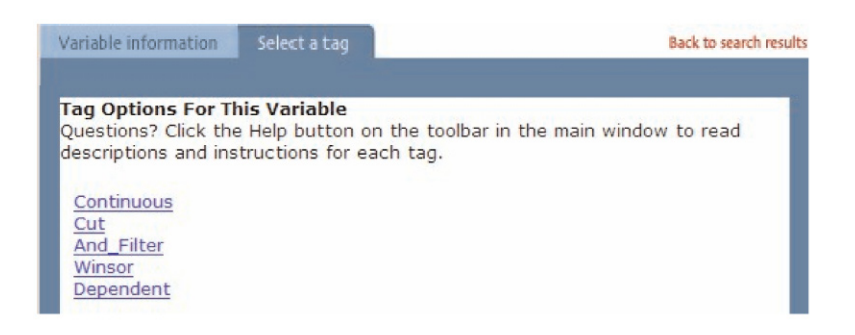

8. You can select a weighted least squares linear regression (WLS) or logistic (logit) regression. For this example, we will create a linear regression using a continuous variable.<sup>1</sup> Select WLS and click *Continuous*. A new window appears. Edit the variable label so that it reads "Total aid received." In this example, you want to include zero values, so do not click "Consider zero as missing value."

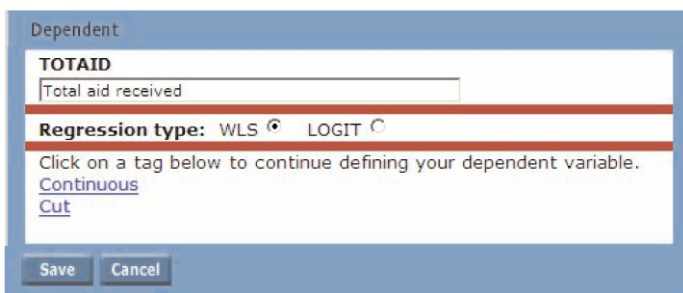

9. Click *Save*.

<sup>&</sup>lt;sup>1</sup> If you wanted to run a logistic regression, you would select "Logit" and the Cut tag would appear. Click on *Cut*, and specify the cut points for both categories, then click *Save*.

### **Selecting the Independent Variable: Race/ethnicity**

**Viewing Variables**

1. In the Variables list, scroll down to the Background section and click  $\blacksquare$ next to Demographics to expand the subject listing. Variables displayed in green are categorical variables. Variables displayed in blue are continuous variables.

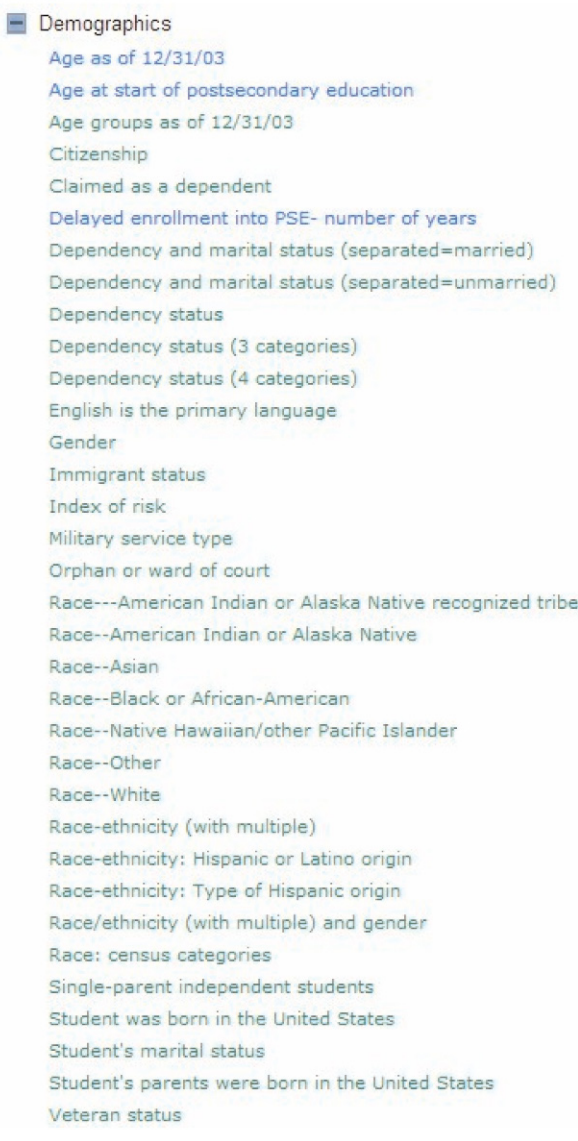

#### **Tagging Variables**

1. From the Variables list, select "Race-ethnicity (with multiple)". Note that there are eight categories. Click *Select a tag*. You will want to collapse some of the smaller categories into one category using a lump tag. Click *Lump.* A new window appears.

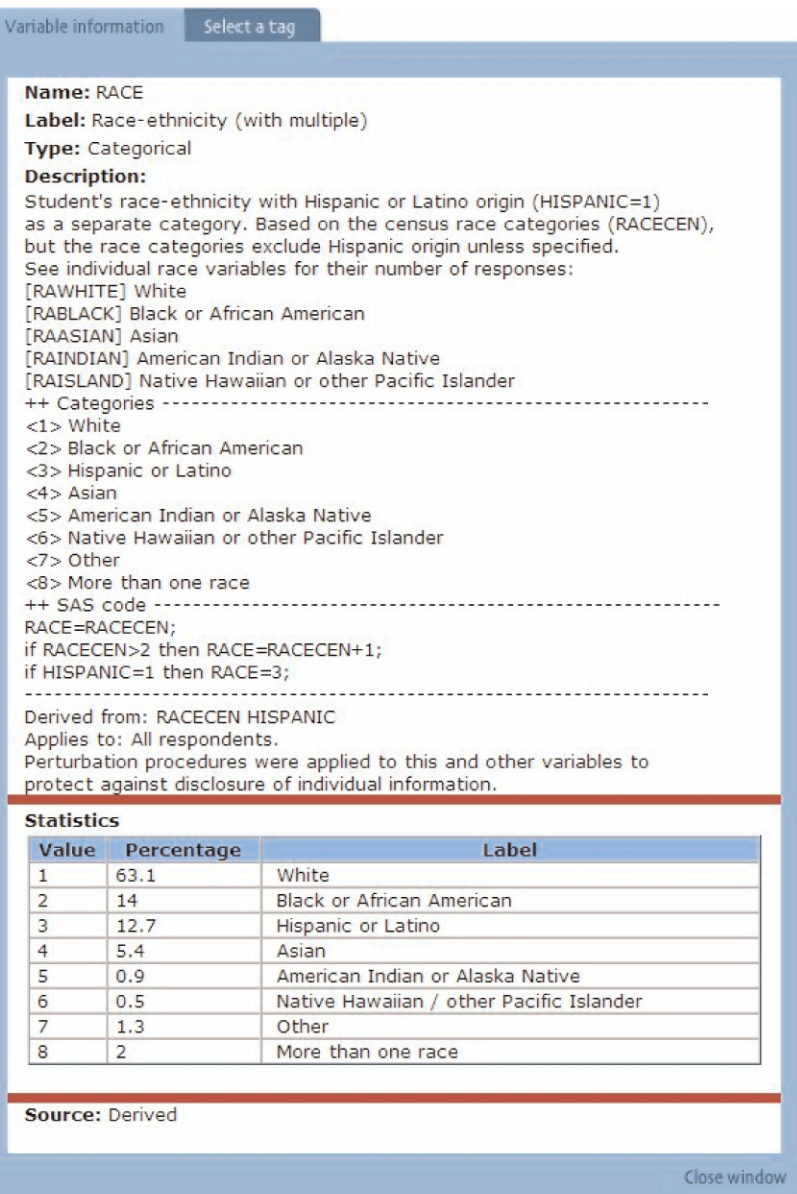

2. Edit the variable label so that it reads "Race/ethnicity." The reference category will be White students (category 1). Check the "Use as reference" box next to White.

The second category will be Black or African American. Check the "Use in lump" box next to Black or African American. Click *Add Lump*.

Check the "Use in lump" box next to Hispanic or Latino. Click *Add Lump*.

Check the "Use in lump" box next to Asian. Click *Add Lump.*

The last lump will include all remaining categories. Check the boxes marked "Use in lump" for the remaining valid values. Edit the lump title to read "Other." Click *Add Lump*.

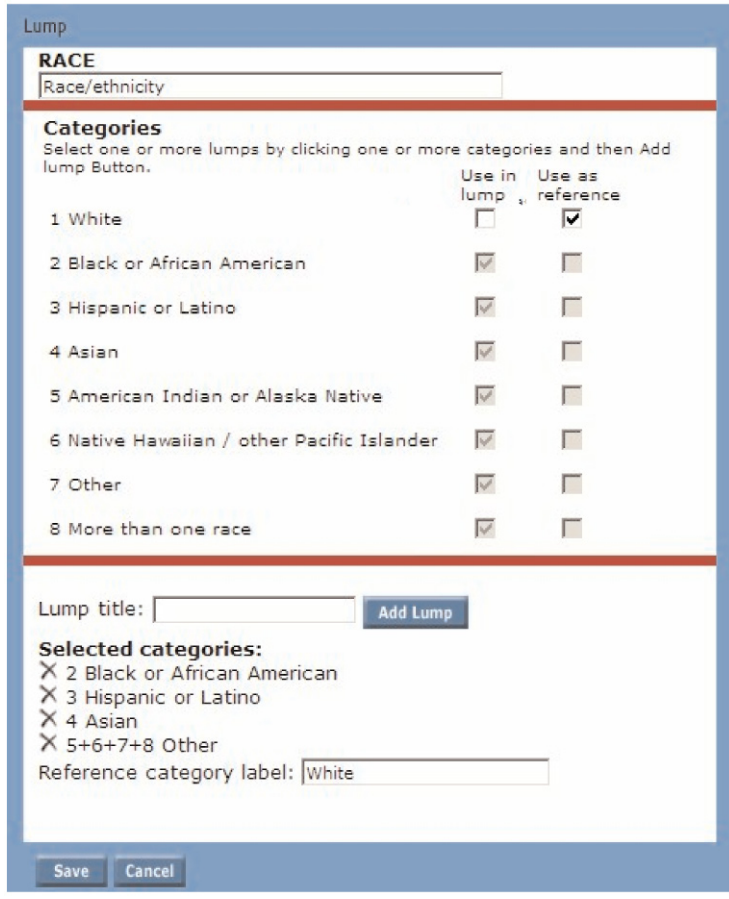

3. Click *Save*.

#### **Selecting the Independent Variable: Dependency status**

- 1. Search for "Dependency status" in the Variable title and description by clicking on Search for Variable in the toolbar. Select "Dependency status (DEPEND)." Note that this is a categorical variable with two categories. Click *Select a tag*.
- 2. Click *Each*. A new window appears.
- 3. The reference category will be Dependent students (category 1). Check the "Use as reference" box next to Dependent.

The second category is Independent students. Check the "Use as dummy" box next to Independent. Click *Save*.

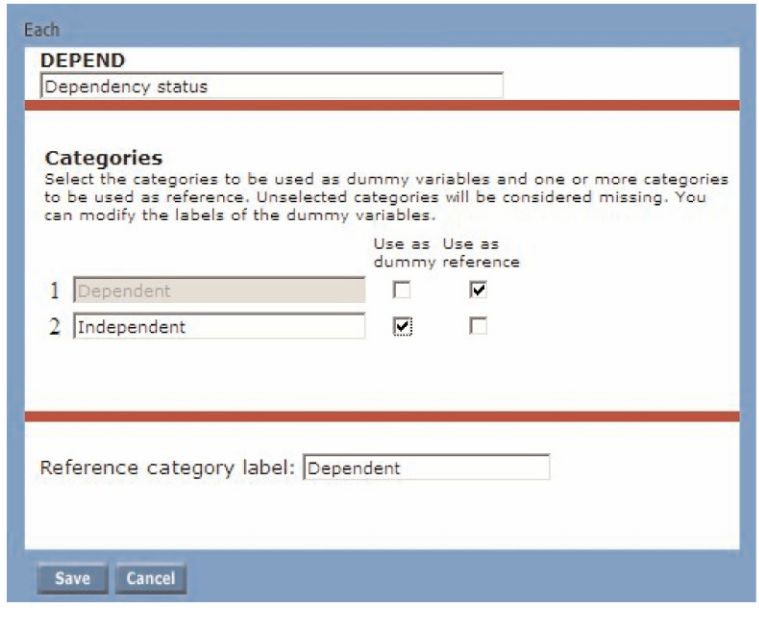

#### **Selecting the Independent Variable: Income percentile**

- 1. Search for "Income percentile" in the Variable title and description by clicking on *Search for Variable* in the toolbar. Select "Income percentile rank for all students (PCTALL)." Note that this is a continuous variable. Click *Select a tag*.
- 2. Click *Continuous*. A new window appears.
- 3. Change the variable title to, "Income percentile rank." Because there are no zero values in this variable, it is not necessary to check the "Consider zero as missing value" box.
- 4. Click *Save*.

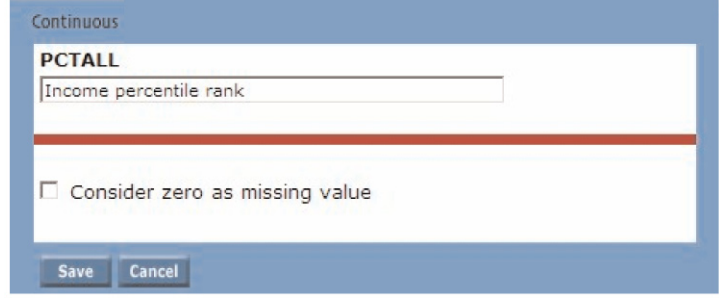

#### **Choosing a weight**

- 1. Because there is only one weight for the NPSAS:04 Undergraduate dataset, the DAS automatically assigns a weight. Other datasets have more than one weight and require you to select one. When using other datasets with more than one weight, click *Search for Variable*  from the main toolbar. From the toolbar, click *Search for Variable*. In the "search for" field, type "Weight." Check the "Variable title" field. A list of weights appears. Choose the appropriate weight for your analysis.
- 2. Weight variables have only one tag option, Weight. Select *Weight*, and click *Save*.

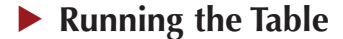

1. On the main DAS window, click *Run* in the toobar.

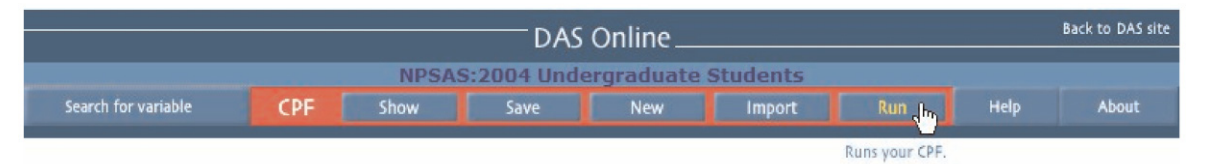

2. Enter a table title, such as "WLS\_regression." You will run a basic linear regression in this example, so you will not select any of the advanced regression options.2 Click *Run*.

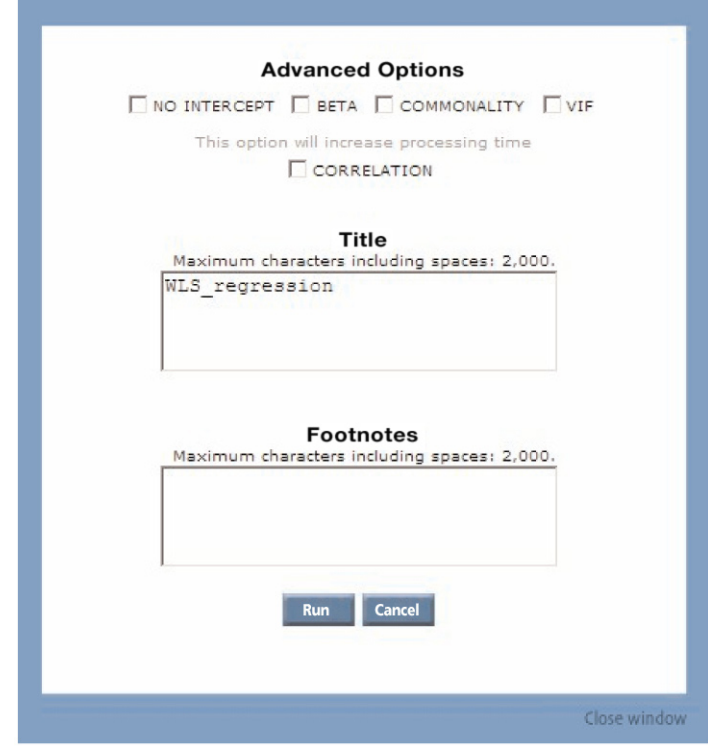

3. Your table specifications will appear in a new window. Make sure that you have a dependent variable, at least one independent variable, and a weight variable. Click *Run*.

<sup>&</sup>lt;sup>2</sup>For more information on the advanced options, see the DAS User Guide at http://nces.ed.gov/dasol/help.

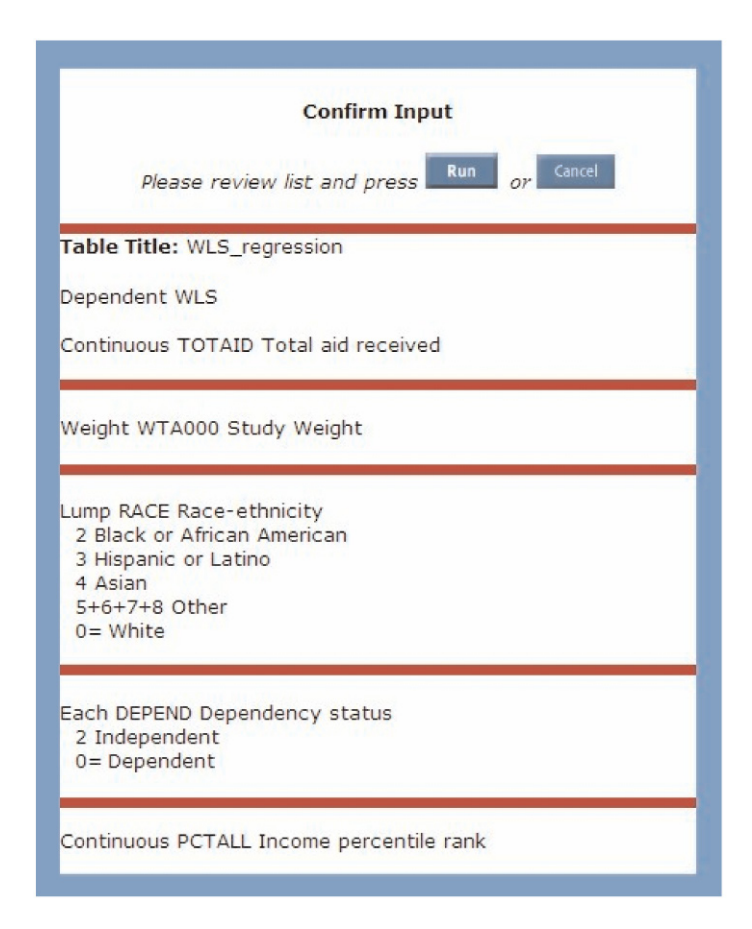

4. Once the file is processed, a screen will appear allowing you to download the output file or return to the specifications.

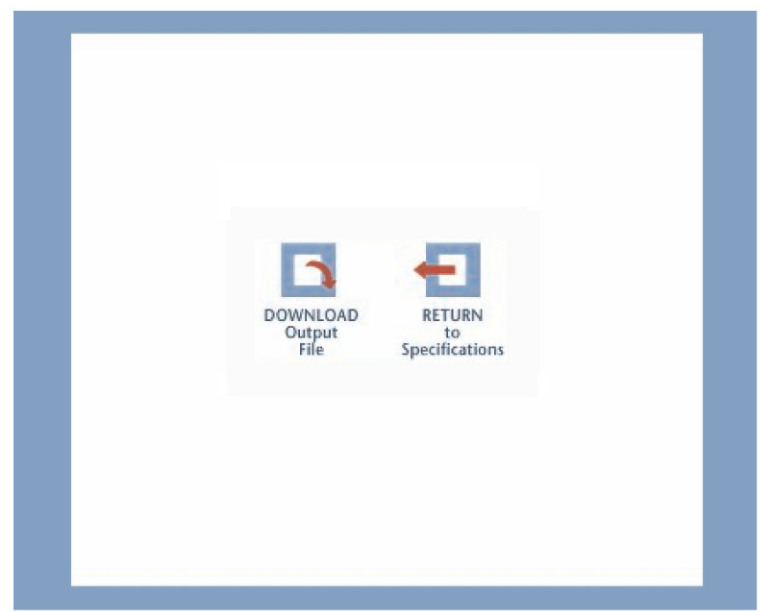

 5. To download the regression output, click *Download Output File*. Save this file to your computer. The output file will be a comma-separated file that you can open in Microsoft Excel.

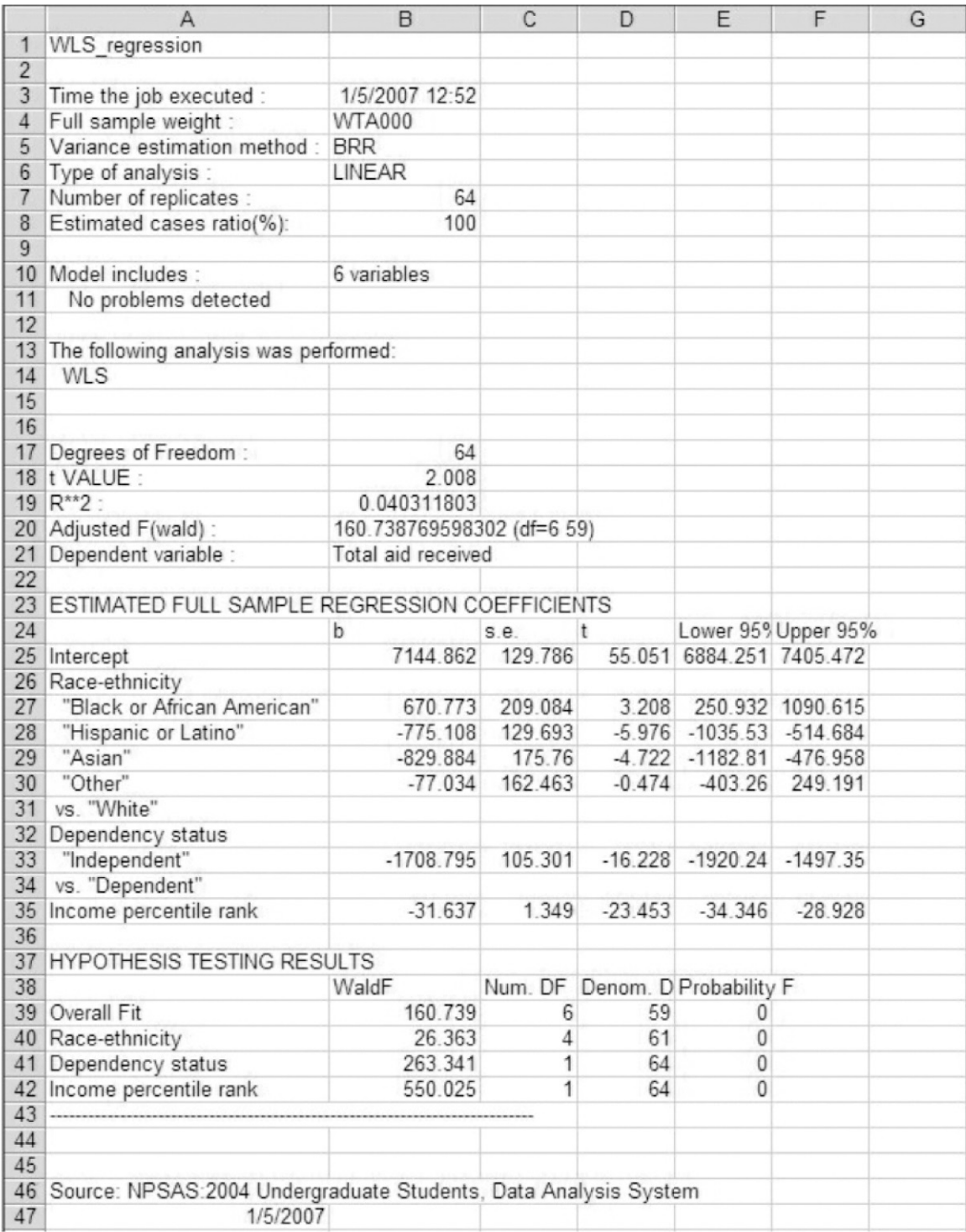

6. To download the Covariance Parameter File (CPF) that created the regression output, click *Return to Specifications*. On the main DAS page, click *Save*. 3 This file can later be imported (by clicking *Import* from the main toolbar) so that the regression can be run again.

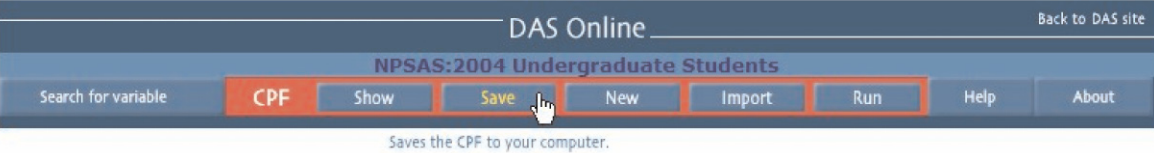

<sup>3</sup>To save a file, you have three options. Click on the *Save* button in the main toolbar. The first option allows you to save your CPF and prints your job number. To choose this option, click on *Save CPF and print my Job Number*. The second option saves your CPF and sends the Job Number to your email address. To choose this option, type your email address in the textbox and click *Go*. The first two options will store your CPF for 30 days. The last option requires you to create a Power User account. Click *Login* under Power User. If you have a Power User account, log in by typing your e-mail address and password. If you do not have an account, click *Become a Power User*. Type in your e-mail address, and a password will be sent to the address you entered. Retrieve the password from e-mail and sign in as explained above. You will be able to save your CPF to your computer with a Power User account.